## **How to Attach File to Quote Template**

This process has been obsolete since version 16.1.

- 1. If you are already working on the Quote Template screen, proceed with the succeeding steps. Else, open the record first.
- 2. Add a **Section Name**.
- 3. Click the **Attachment field** next to the added Section Name. This will open the **Attach Files screen**.

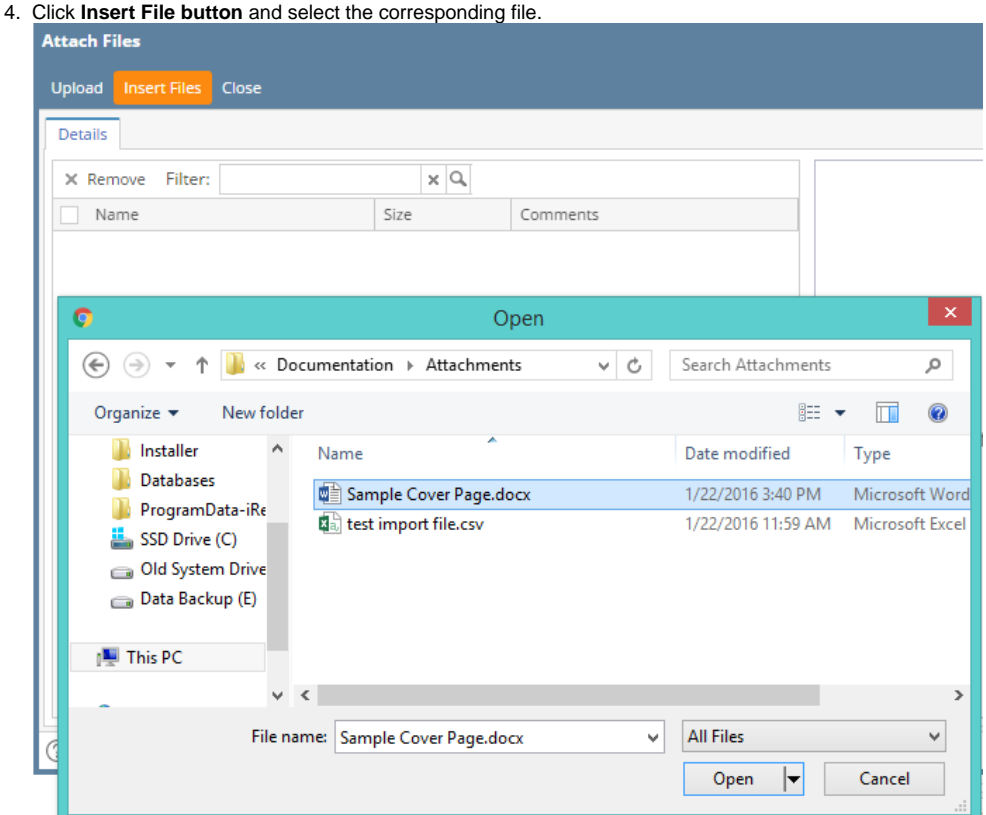

You can also drag and drop the file to the Drag and Drop panel of the Attach Files screen.

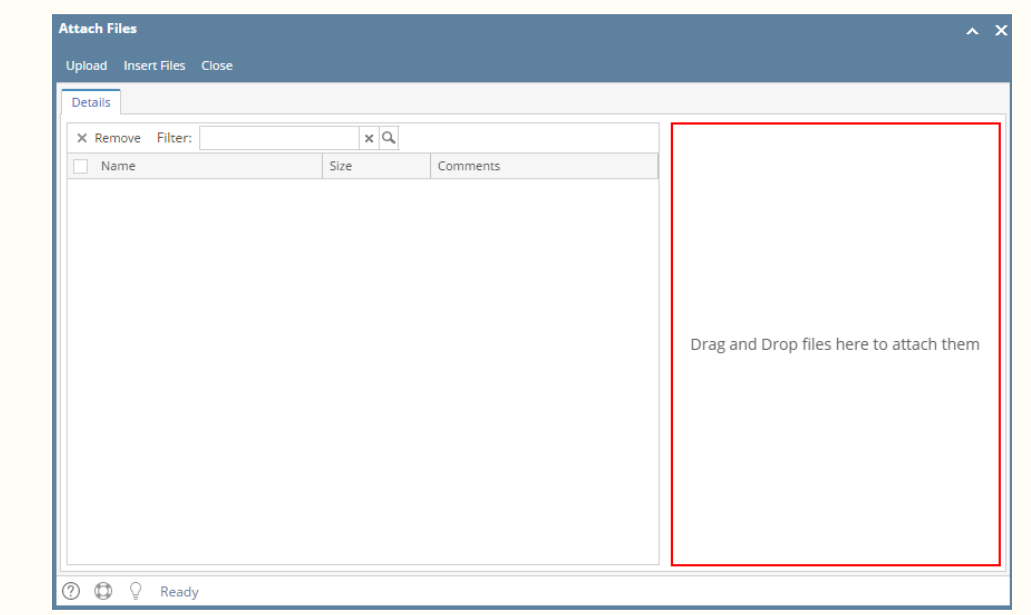

5. Click the **Upload button**. Note that you can upload 1 file only per section.

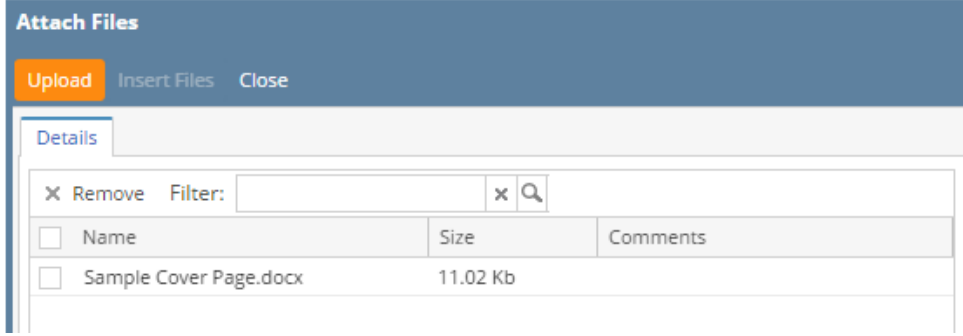

## Here is how the it will look on Quote Template.

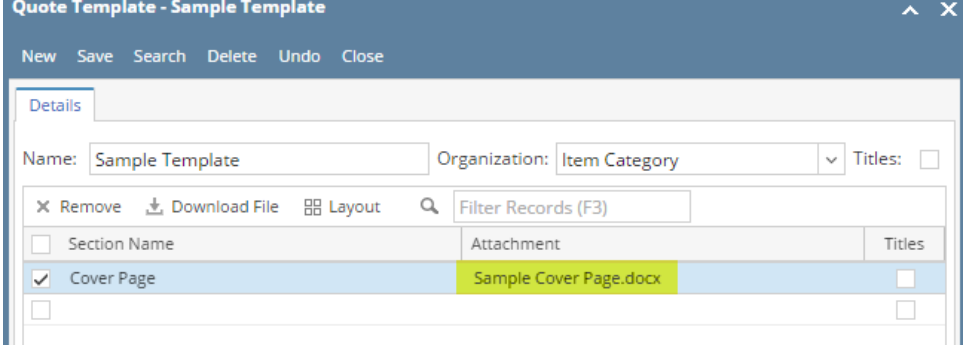

## 6. **Save** the changes.

⊕ To view the attachment, select the row and then click **Download File button**. The system will download it to your default Download folder.

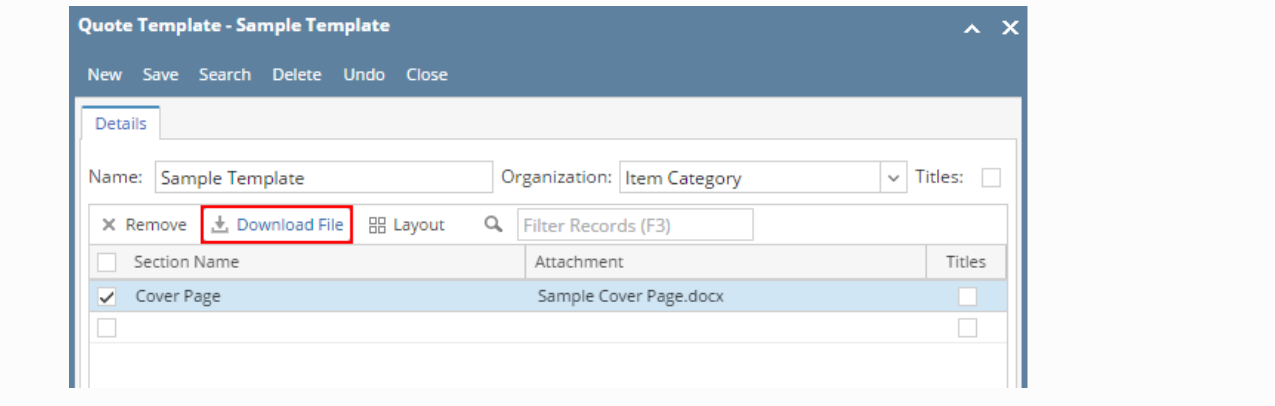